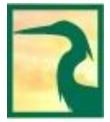

#### CHEMUNG, SCHUYLER & STEUBEN COUNTIES

Corning Fire Station

Corning, New York 14830

Reply To:

425 Pennsylvania Ave. PO Box 588 Elmira, NY 14902 (607) 737-2096

# **Accessing EES Gauge Data from a Mobile Device**

Environmental Emergency Services (EES) operates a network of real-time water level gauges, precipitation gauges, and climate stations. A mobile web viewer (DW Mobile) enables a user to view current and recent data on a mobile device:

# https://highwater.org/dwmobile

Go to this DW Mobile site and add to your home screen for quick access and a more app-like experience. Once opened, the display will update automatically to show the most recent data.

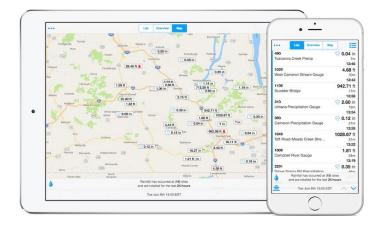

Use the buttons at the top of the display to view data in one of three formats: List, Overview, or Map.

## Map

Data labels on a map of the region let you quickly see where the action is. You can zoom in or move around on the map. Alarms or non-reporting sensors are indicated by icons (bell or exclamation mark).

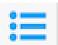

<u>Categories</u>: Tap the menu icon at the top right corner to select the sensor types that are shown on the map:

- Air Temperature
- Wind Speed
- Accumulated Precipitation (rainfall or water content of snow). When
  this is displayed a raindrop icon allows you to select the period of time
  you are interested in (Last 15 Minutes to Last 24 Hours).
- Humidity
- Water Level (at EES gauge sites)
- Atmospheric Pressure
- Wind Gust
- USGS Levels (water level at USGS river gauges)

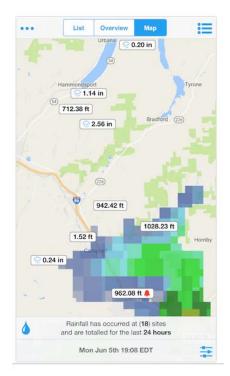

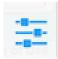

<u>Map Options</u>: The settings icon at the lower right corner allows you to choose the map type (**Road**, **Terrain**, or **Satellite** views) and other map features. Turn on the **Radar** (and be patient while it loads) to see the current weather systems.

1

March 2019

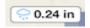

Tap on a label on the map to view data displays for the selected sensor (**Tabular, Glance**, or **Chart** display described below).

#### List

List view provides a distraction-free visual snapshot of current conditions. Colors and icons help to visualize sensor activity and allow for quick identification of critical levels.

Tap any gauge on the list to view data for that sensor (**Tabular, Glance,** or **Chart** display described below).

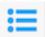

<u>Categories</u>: Tap the menu icon at the top right corner to select the sensor types that are included on the list.

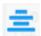

<u>Sort Sensors</u>: Tap the list icon on the lower left to sort the list by gauge name, ID, or reporting time.

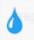

When Accumulated Precipitation is included on the list, a raindrop icon allows you to select the period of time you are interested in:

- Display Rainfall Values as: Period
- Total Rainfall for the Last: Choose the time of interest, ranging from **15 Minutes** to **24 Hours**.

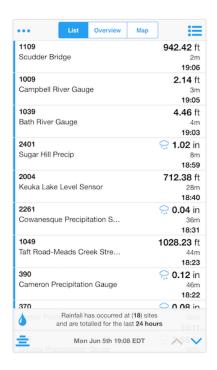

#### Overview

Overview provides a quick visual snapshot of current category conditions. View active alarms, most recent data, and time of last report for sites that are in selected categories.

Tap any gauge on the list to view data for that sensor (**Tabular, Glance,** or **Chart** display described below).

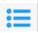

<u>Categories</u>: Tap the menu icon at the top right corner to select the sensor types that are included on the list.

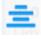

<u>Sort Sensors</u>: Tap the list icon on the lower left to sort the list by gauge name, ID, or reporting time.

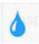

When Accumulated Precipitation is included on the list, a raindrop icon allows you to select the period of time you are interested in (Last 15 Minutes to Last 24 Hours).

2

Selecting a gauge from a **List, Overview**, or **Map** display allows you to view data from a single sensor in **Tabular**, **Glance**, or **Chart** format. Selecting **Done** on the upper left corner returns to the previous display.

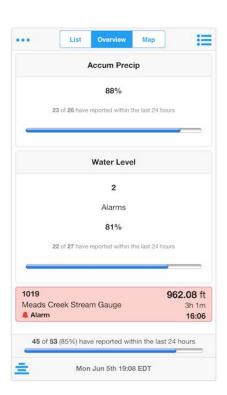

March 2019

### **Tabular**

View reports, alarms, and significant levels all in one go.

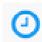

<u>Time Period</u>: Tap the clock icon to select the amount of time to view, ranging from last **1 Hour** to last **30 Days**, and sort data by newest or oldest

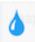

For a precipitation gauge, the raindrop icon lets you choose to display precipitation data as **Period** values (amount reported during a specified time period) or as **Reported** (entry with total since gauge was re-set for each time the gauge reported a change). For **Period** values, select a time interval from **15 Minutes** to **24 Hours**, which can be based on the **Current Time or On The Hour**.

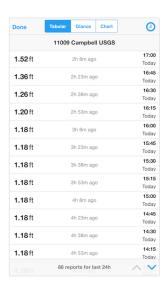

## Chart

Dynamic, animated, and interactive charts allow you to browse through data. Interactive controls, such as pinch or drag to zoom, allow you to get a closer look, while tapping on a data point displays its date and time.

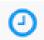

<u>Time Period</u>: Tap the clock icon to select the amount of time to view, ranging from **Last 1 Hour** to **Last 30 Days**.

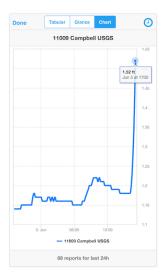

#### Glance

View the last report, site statistics, and more at a glance.

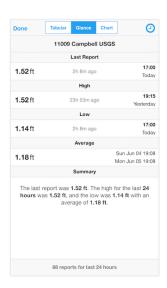

3 *March* 2019